Manual de instalación de Moodle en Hosting Gratuito

# **I – Funcionamiento del Hosting de 000Webhost**

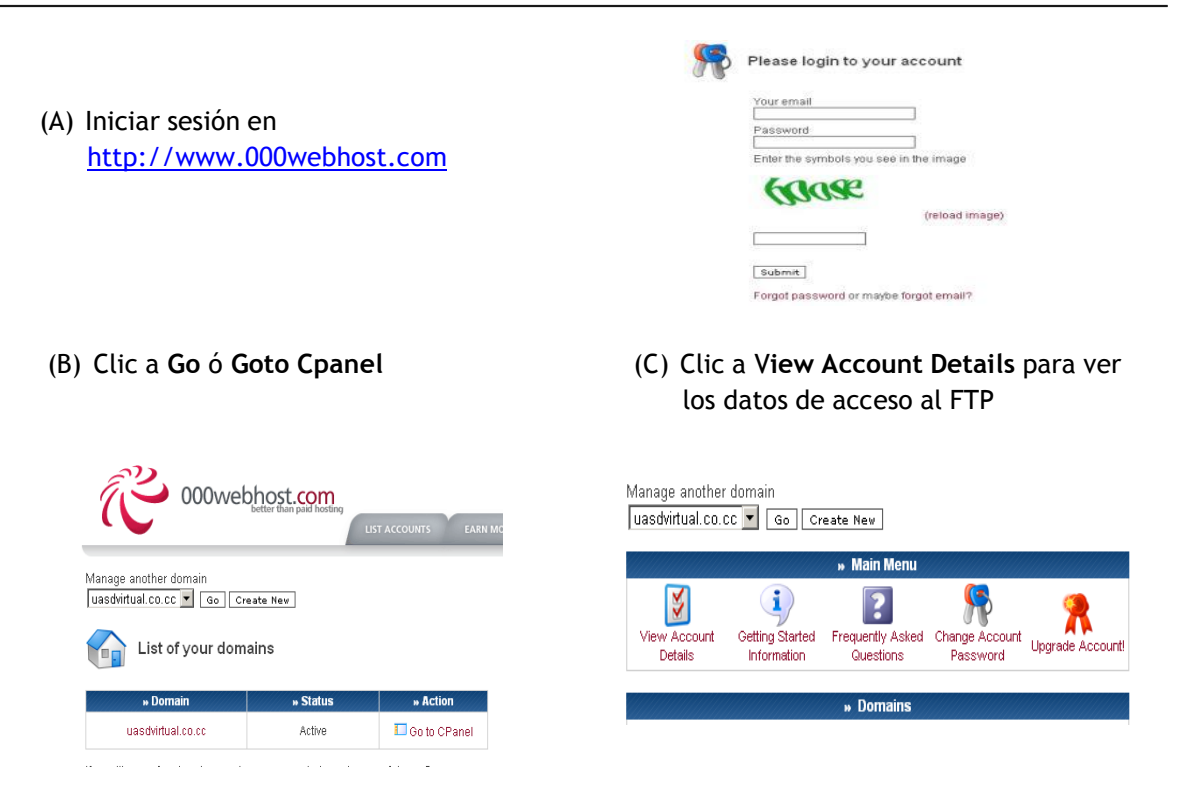

(D) **Esta opción nos muestra los datos que necesitamos para acceder al FTP y los DNS**.

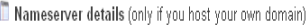

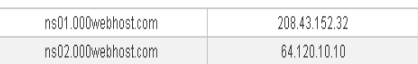

You can also point your domain ("A" DNS record) to IP 31.170.163.6

# **Datos de FTP**

File Upload Details (learn more)

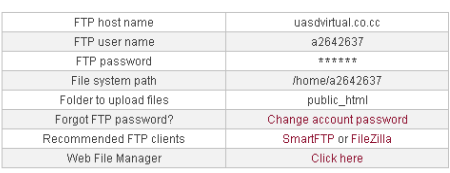

### **DNS Detalles del sitio Web**

**Website Details** 

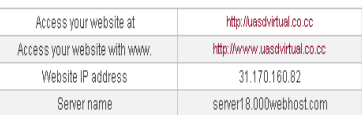

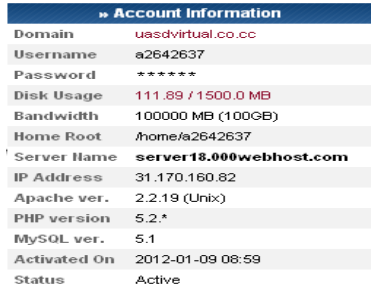

(A)

Luego de iniciar sesión en 000webhost, dar clic a **Go** al lado del dominio o **GOTO Cpanel.**

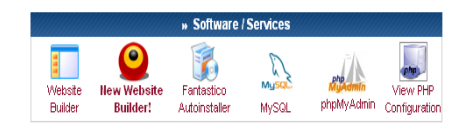

Ir a la sección Software/Services y dar clic sobre **MySQL**

(B)

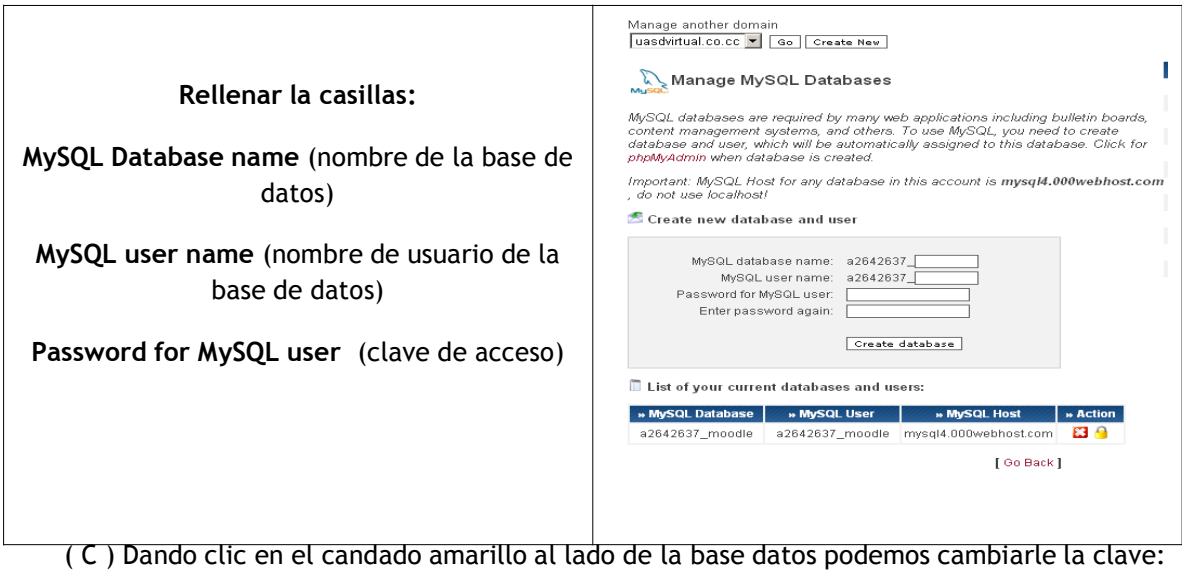

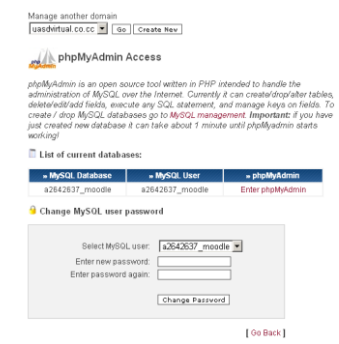

## **III - Descargar Moodle**

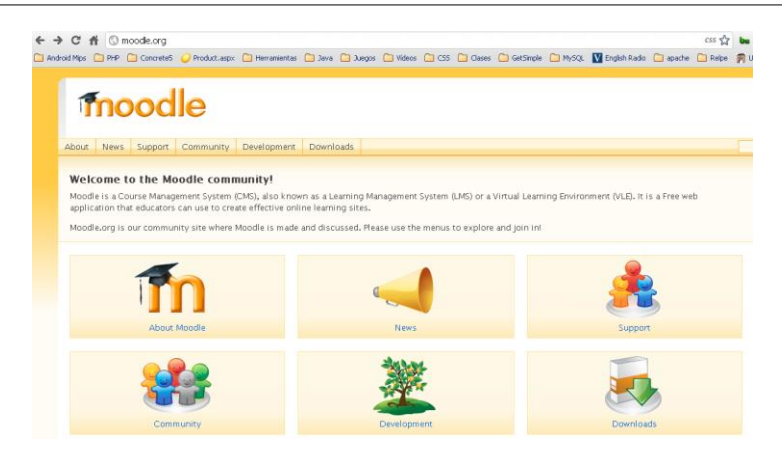

- (A) Ir a [http://www.moodle.org](http://www.moodle.org/) y luego a la sección de [downloads.](http://www.moodle.org/)
- (B) Seleccionar **standard Moodle Packages**

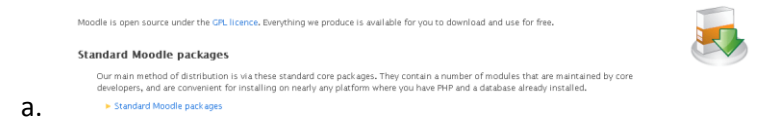

(C) Luego ir hacia Moodle 1.9.16+ y descargar ese paquete debido a que el hosting de 000Webhost no soporta la versión 2.0 de Moodle. Descargar en el enlace:

<http://download.moodle.org/download.php/stable19/moodle-latest-19.zip>

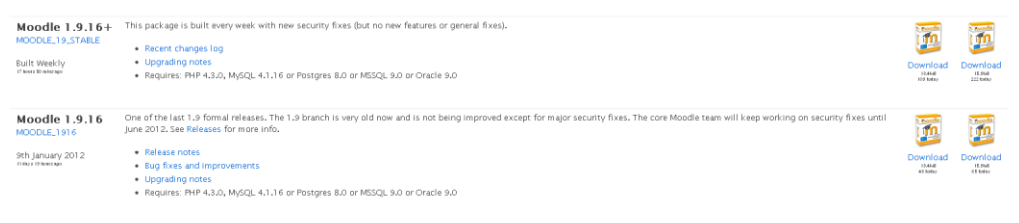

(D) Descomprimir el archivo descargado y luego utilizando filezilla subirlo el contenido de la carpeta Moodle al hosting de 000Webhost, con los datos de FTP dados anteriormente.

(A) Ejecutar el Filezilla una vez instalado.

En **Servidor** colocar el nombre del dominio registrado en co.cc. En **usuario** colocar el user name que aparece en datos ftp y su **contraseña** de 000Webhost en la casilla correspondiente.

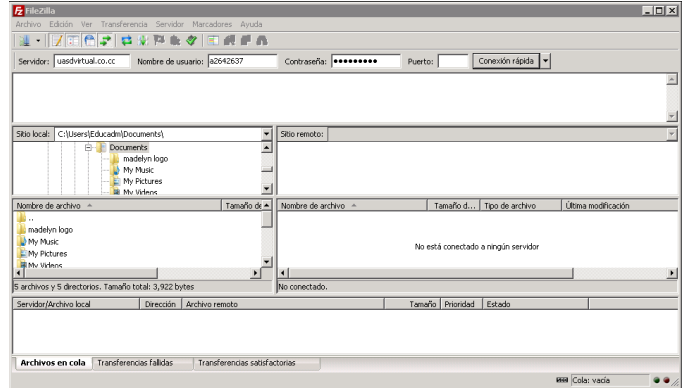

(B) Nos dirigimos a la carpeta de nuestro disco duro en donde se descomprimió el Moodle.

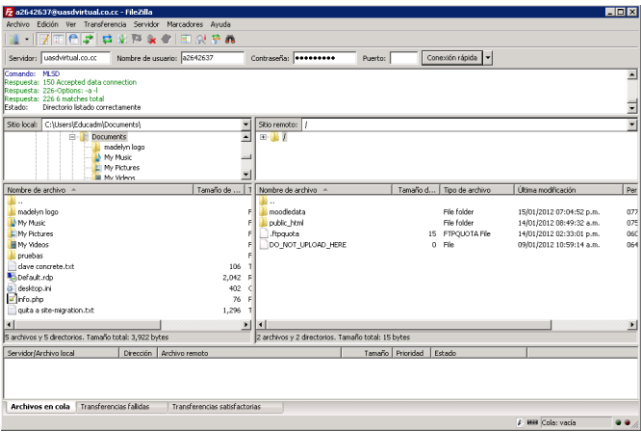

(C) Se selecciona el contenido de la carpeta **Moodle** y le da un clic derecho y se selecciona la opción del menú subir, para subirlos en la carpeta public\_html y esperar que suban todos.

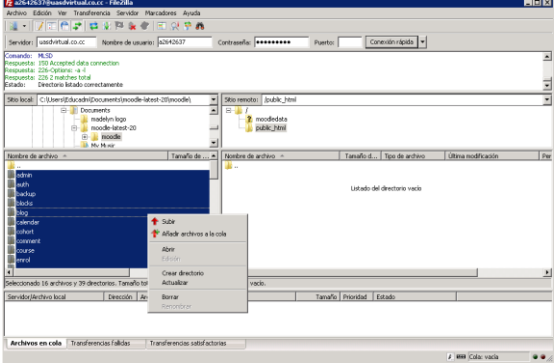

- **(A) En su navegador escribir el nombre del su dominio por ejemplo nombre.co.cc y seguir las instrucciones.**
	- (B) Seleccionar el idioma Español – Internacional (es).
	- (C) Comprobar que el servidor reúna los requisitos de Moodle
	- (D) Confirmar las rutas (dejar tal cual se muestra)
	- (E) Seleccionar MySQL y completar con los datos de la Base de Datos (ver punto II de este manual)
	- (F) Comprobaciones finales.

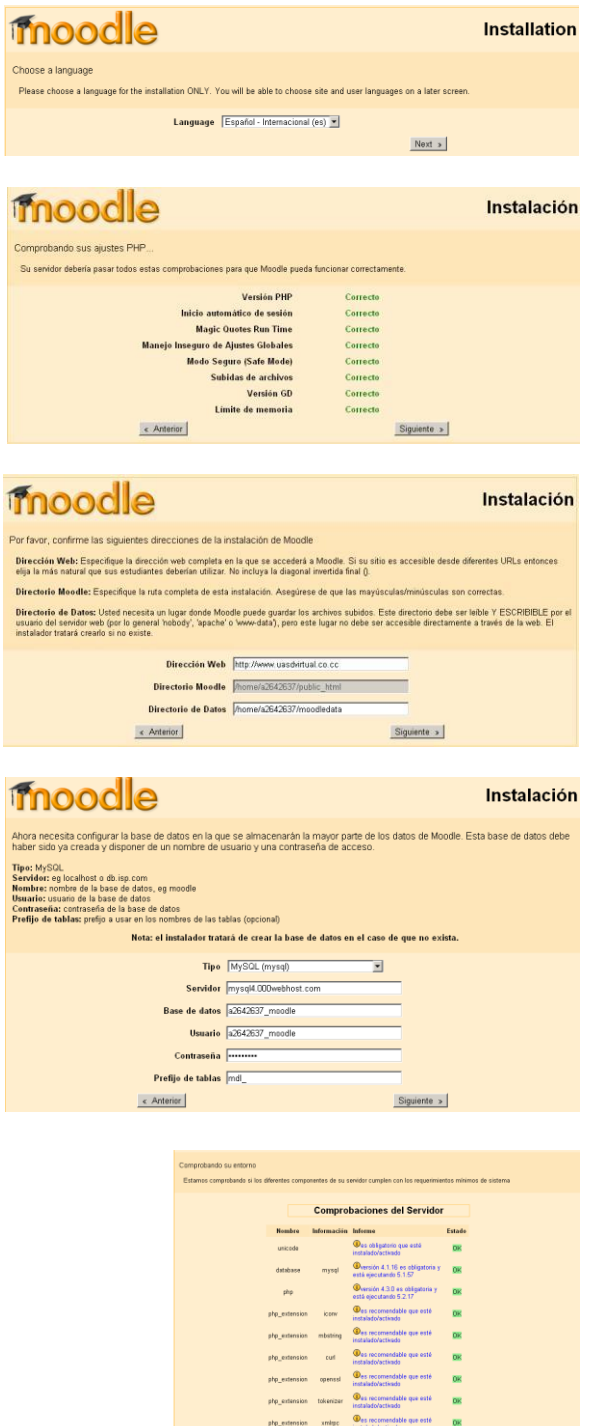

ctype

 $_{\rm pos}$ 

 $\circledcirc$  es recomendable que esté

Des obligatorio que está

- **moodle** (G) Dar clic en Descargar Instalación paquete de idioma Ahora tiene la opción de descargar su paquete de idioma y continuar con el proceso de instalación en ese idioma Español. Luego de Si no es posible la descarga el proceso de instalación continuará en inglés (una vez que la instalación haya finalizado, tendrá la oportunidad de<br>descargar e instalar otros idiomas adicionales). concluida la descarga  $\fbox{\parbox{1.5in}{\textwidth{0.6cm} \begin{picture}(10,10) \put(0,0){\dashbox{0.65}{ \begin{picture}(10,10) \put(0,0){\dashbox{0.65}{ \begin{picture}(10,10) \put(0,0){\dashbox{0.65}{ \begin{picture}(10,10) \put(0,0){\dashbox{0.65}{ \begin{picture}(10,10) \put(0,0){\dashbox{0.65}{ \begin{picture}(10,10) \put(0,0){\dashbox{0.65}{ \begin{picture}(10,10) \put(0,0){\dashbox{0.65}{ \begin{picture}(10,10)$ c Anterior de la contradición de la contradición de la contradición de la contradición de la contradición de la contradición de la contradición de la contradición de la contradición de la contradición de la contradición de en siguiente. Licencia GPL Licencia GPL Moodle - Modular Object-Oriented Dynamic Learning Environment Copyright Copyright (C) 2001-2004 Martin Dougiamas (http://dougiamas
	- El programa se distribuye en la confianza de que resulte útil,<br>pero SIN GARANTÍA ALGUNA; incluso la garantía implicada en<br>DISTRIBUCIÓN MECANTL o AUUSTE A UN PROPÓSITO PARTICULAR. Vea la<br>Licencia Pública General GNU para má http://www.gnu.org/copyleft/gpl.html

(H) Aceptar instalación

(I) Dar clic a continuar en cada pantalla si todo está en orden.

Inf Inf

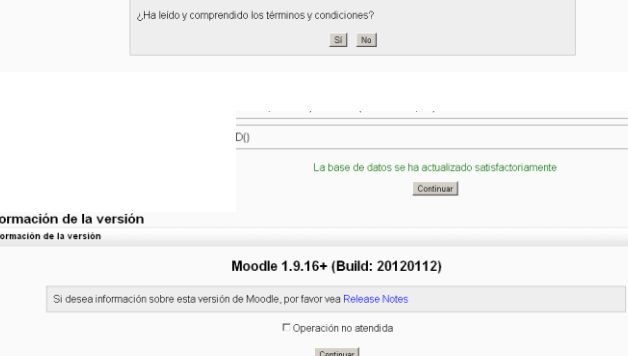

(J) Crear cuenta de administrador. **Importante.**

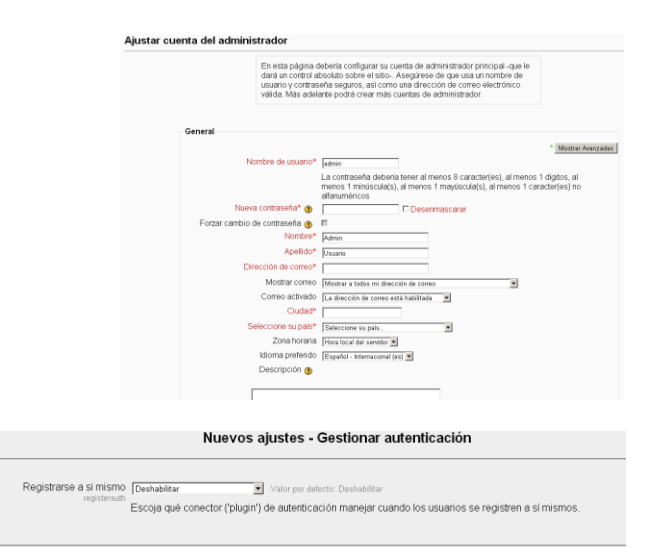

(K) Completar la Nuevos ajustes - Ajustes de portada instalación con el Nombre completo del sitio Aula Virtual de Prueba UASD Virtual nombre del nuevo sitio Nombre corto para el sitio [UASD Vint Web instalado y su descripción. Descripción de la página<br>principal Esta descripción del sitio aparecerá en la página de portada. Aula Virtual de Prueba UASD Virtual .<br>Heteri ee ha sutentificado r (L) Cambiar la apariencia No edición de bloques .<br>Inistración del sitio de Moodle: Temas Tema Información Administración del sitio Aula Virtual de Prueba chameleon **UASD Virtual**  $\rightarrow$  Apariencia  $\rightarrow$ Vista previa<br>
hformación D Virtual de Prueba > Temas > Vista previa Selector de temas  $\rightarrow y$ Elegir chameleon Elegir (sobre el tema cornflower que más le guste). • Viste .<br>ISD Virtual de Prueba > Temas > Vista pret Elegir custom\_corners With a circle<br>pangraph han<br>this counter is a Vista<br>Pantal<br>Informa

**Solo resta crear los cursos, usuarios y subir los contenidos**

**(actividades y recursos de cada curso)**

Elegir